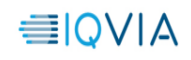

# **IQVIA Intranet App and xDesk Setup Instructions for iOS Devices**

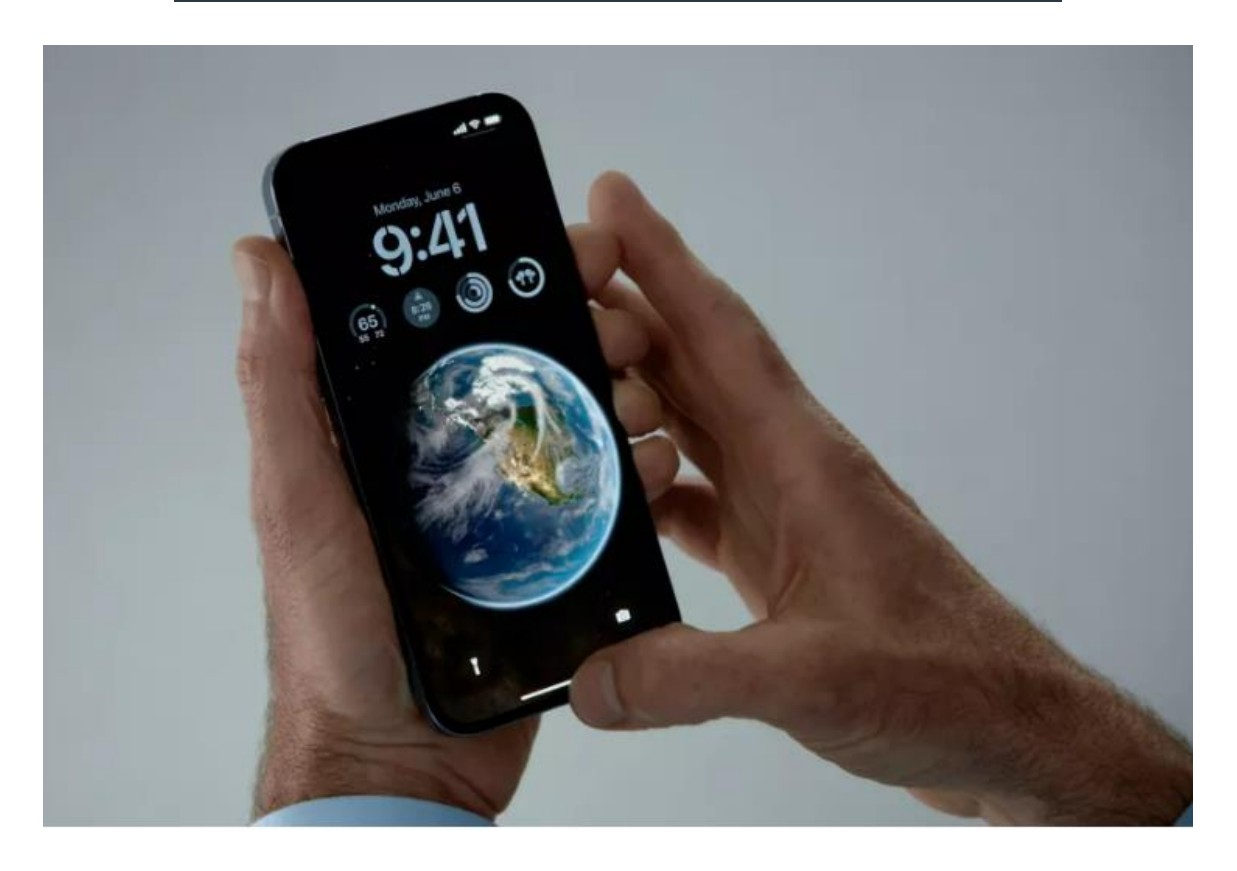

**Prepared by: Virtual Desktop team**

<span id="page-1-1"></span>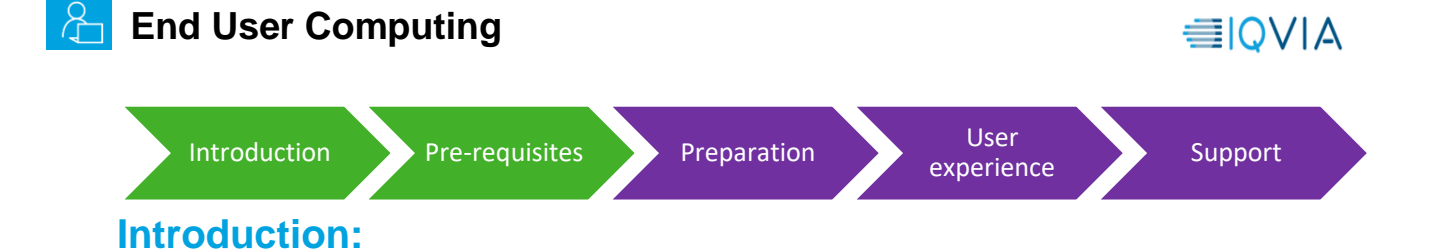

<span id="page-1-0"></span>This guide is intended to assist you with setting up IQVIA Intranet App and xDesk to access internal IQVIA resources that are not accessible from an external browser or application. It does this by giving you control of a secure virtual environment located on the IQVIA internal network.

IQVIA virtual resources like the IQVIA Intranet App and xDesk are primarily used on non-IQVIA devices, such as a personal computer, tablet, or mobile device.

## **Prerequisites:**

- Citrix Workspace 1912 (Minimum version:19.12.3000.6) to access virtual desktop and IQVIA intranet app
- iOS Operating system in the Mobile phone
- Quality network connection (minimum 10Mbps speed)
- IQVIA credentials (Email address and password)
- MFA Registration (Mobile or MS Authenticator), If not registered, please use the [link](https://politemail.work.iqvia.com/PoliteMail/files/How%20to%20register%20into%20MFA%20using%20Mobile%20number%20or%20MS%20Authenticator.pdf) to register

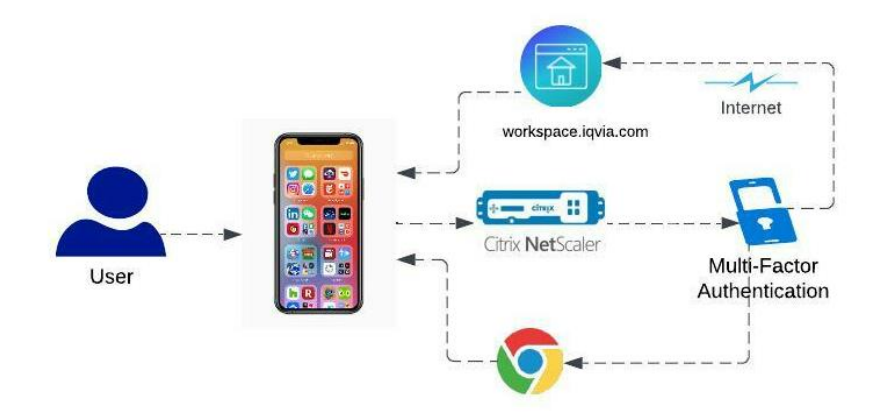

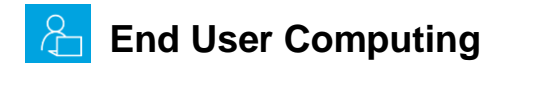

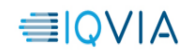

<span id="page-2-0"></span>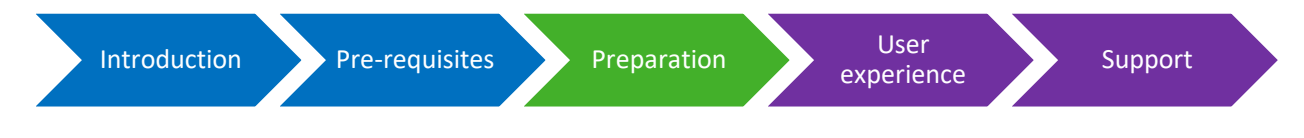

## **Preparation:**

#### **Installing Citrix Workspace on iOS Devices:**

If you already have Citrix Workspace installed and configured on your phone, you may skip the preparation section and go to [User experience](#page-4-0) section

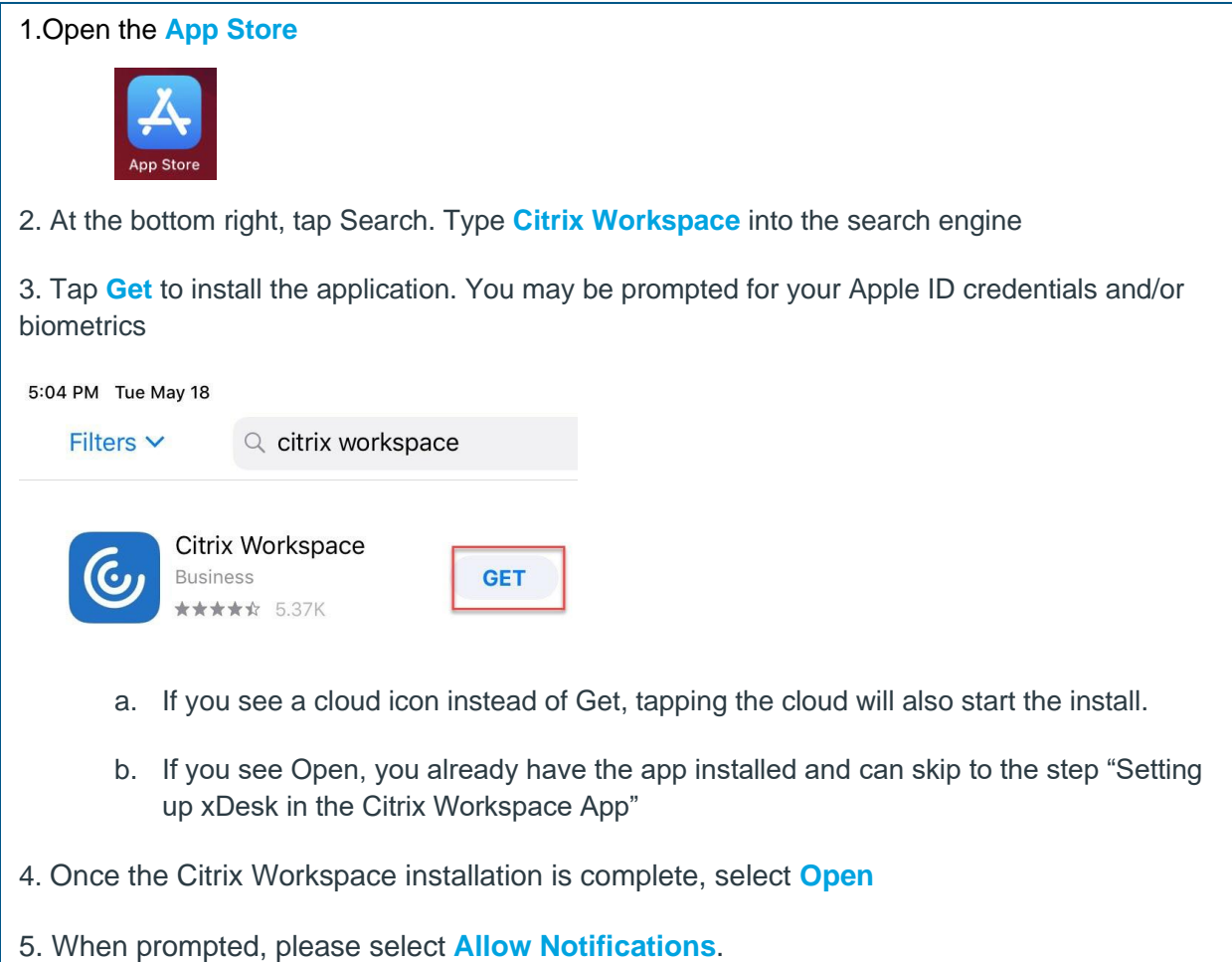

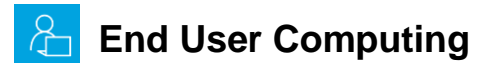

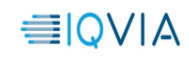

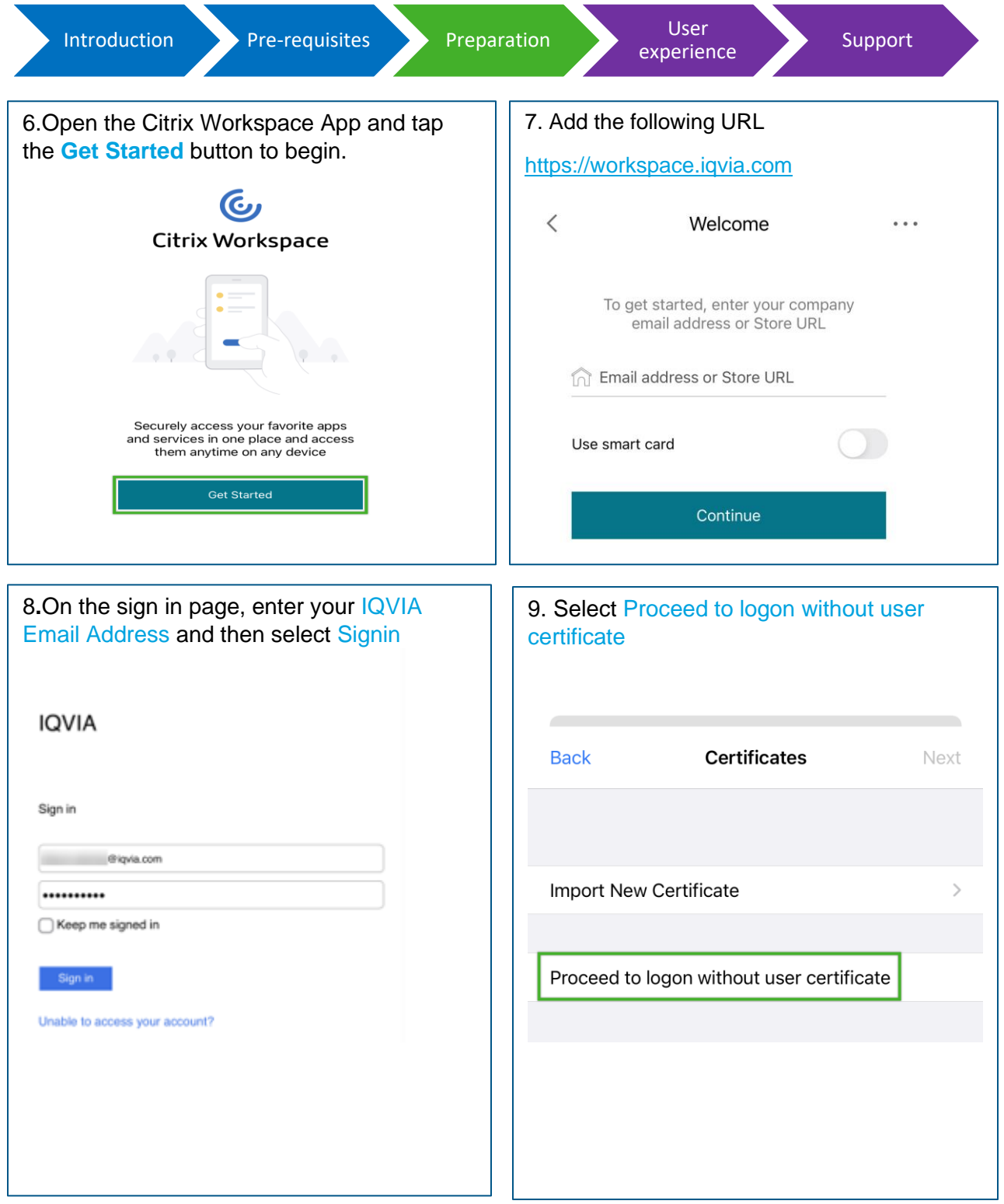

<span id="page-4-0"></span>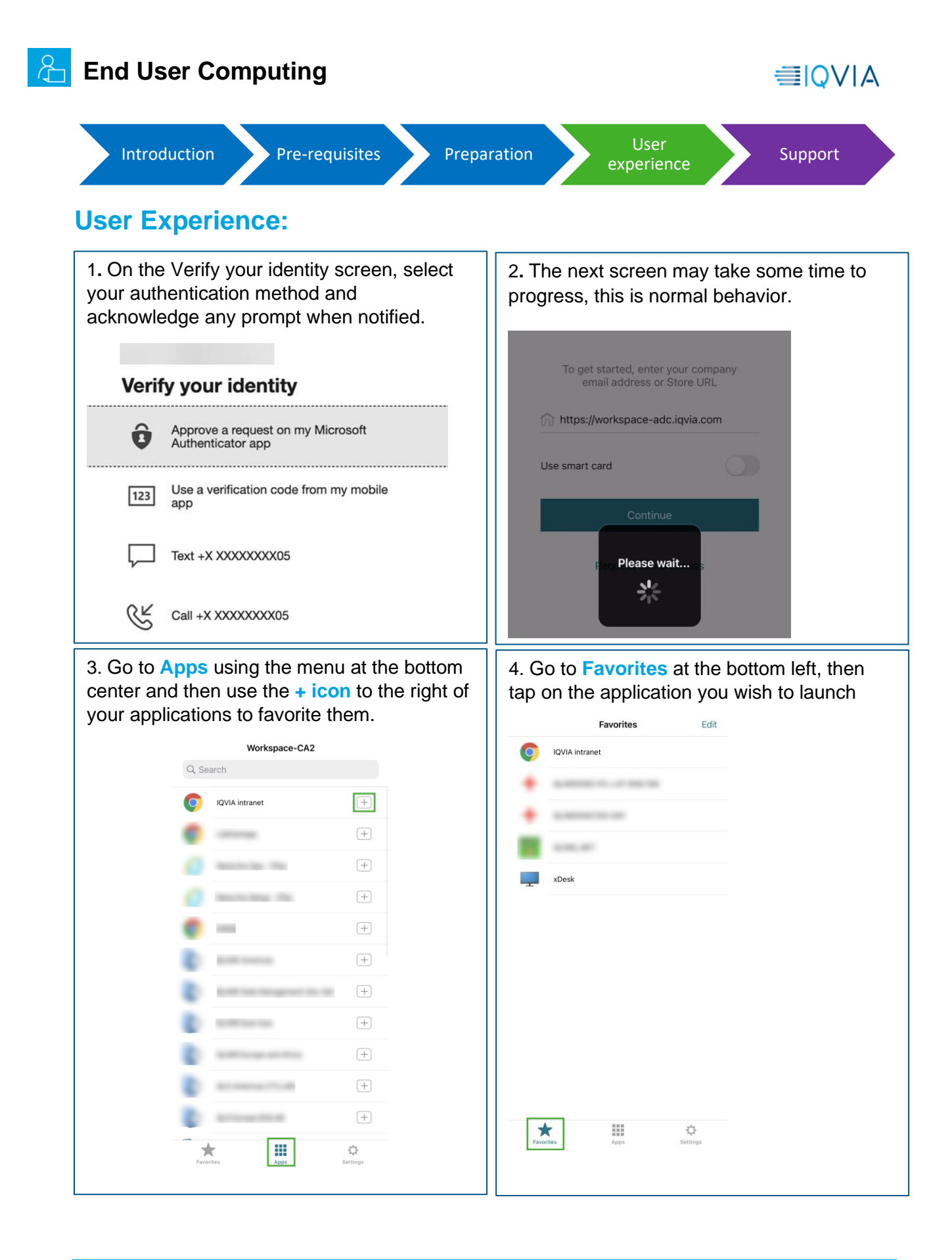

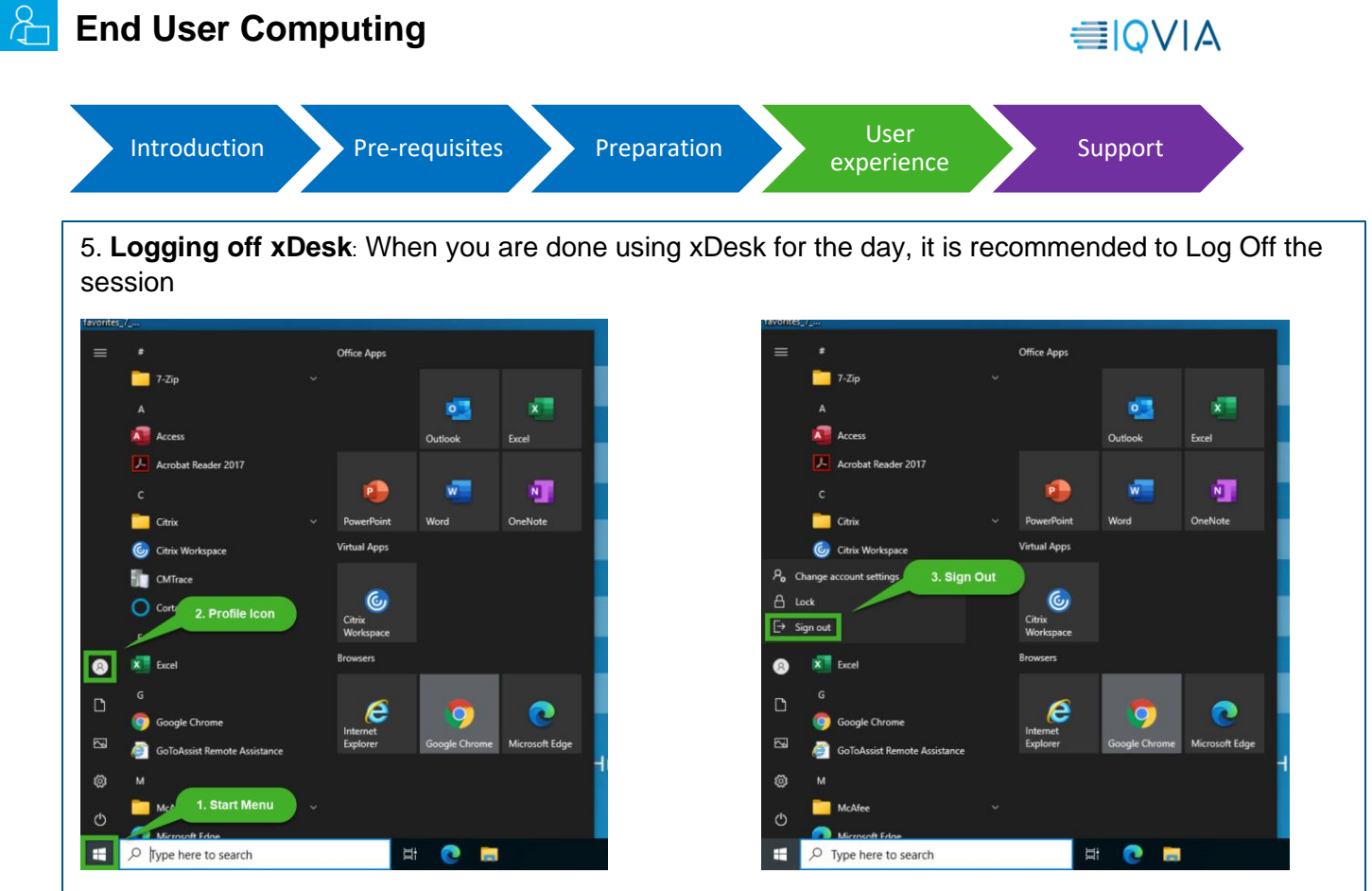

Closing the session by clicking on the "X" in the upper right corner will a hung session on the server or lock out your account.

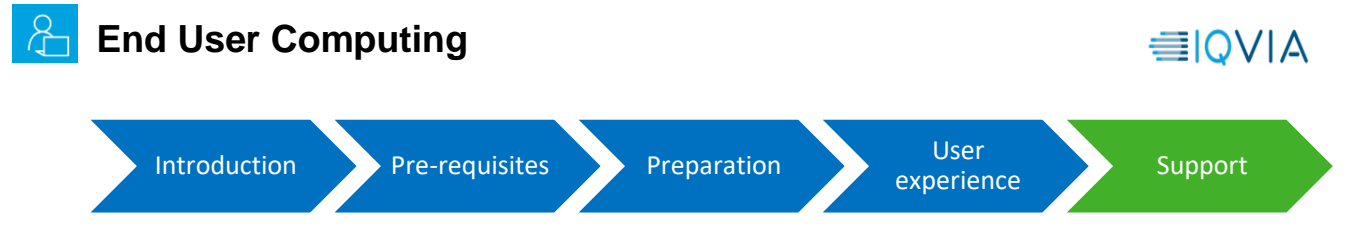

### <span id="page-6-0"></span>**Support:**

For more questions and support, Kindly reach to

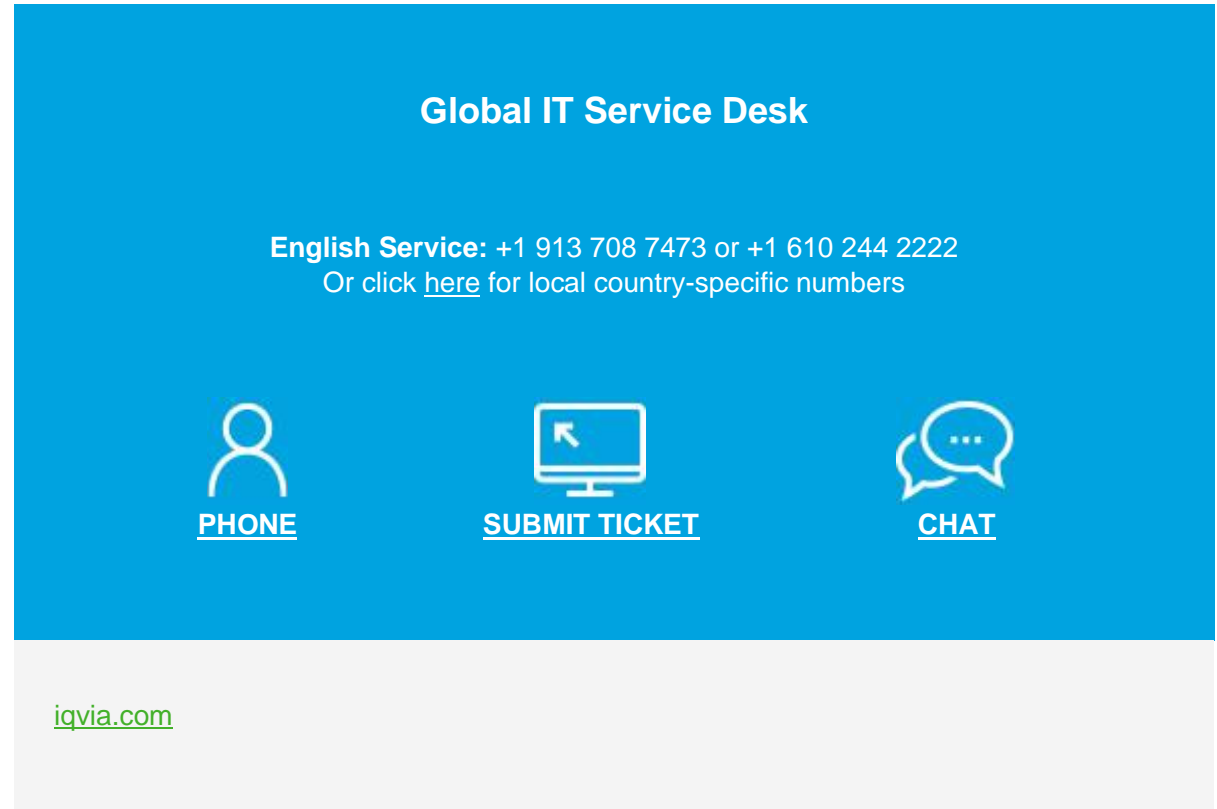

**Congratulations**! You are at the end of the document, Hope you had a good user experience by following the above instructions. Thanks for your valuable time.

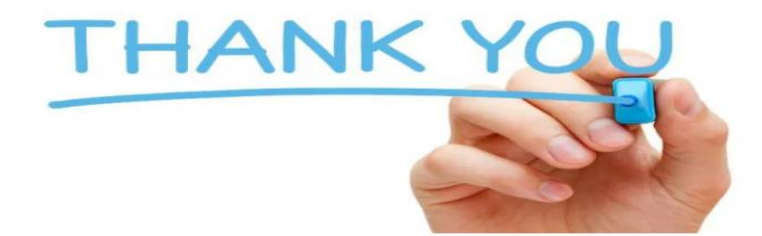